# **FIRST TIME LOGGING IN**

#### **Logging Into UKG Pro for the First Time**

- 1. In a web browser, enter the following URL: https://n35.ultipro.com
- 2. Enter your **User Name**. All LaSalle usernames begin with LAMC followed by your employee ID number. For example, if your employee ID number is 00001, your username would be: LAMC00001
- 3. Enter the default **Password**. For the first time logging in, the default password is your birthdate in MMDDYYYY format. For example, if your birthday is June 8, 1985, your password would be: 06081985
- 4. Click **Sign In**. You will be prompted to change your password.

#### **Changing Your Password**

- 5. In the **Current Password** field, enter the default password.
- 6. Create a new password and type it again to confirm it.
- 7. Click OK. The Challenge Question window is displayed.

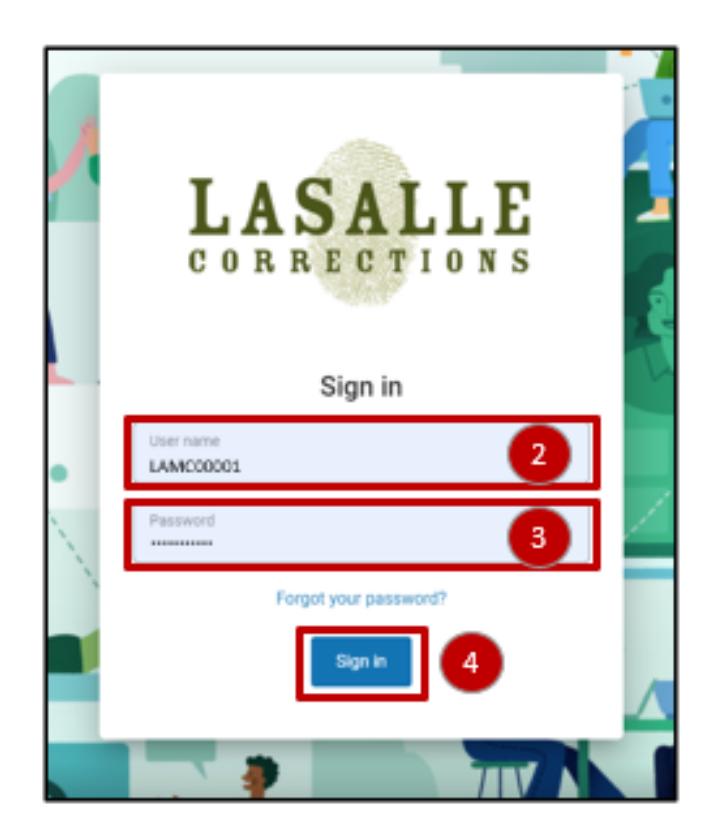

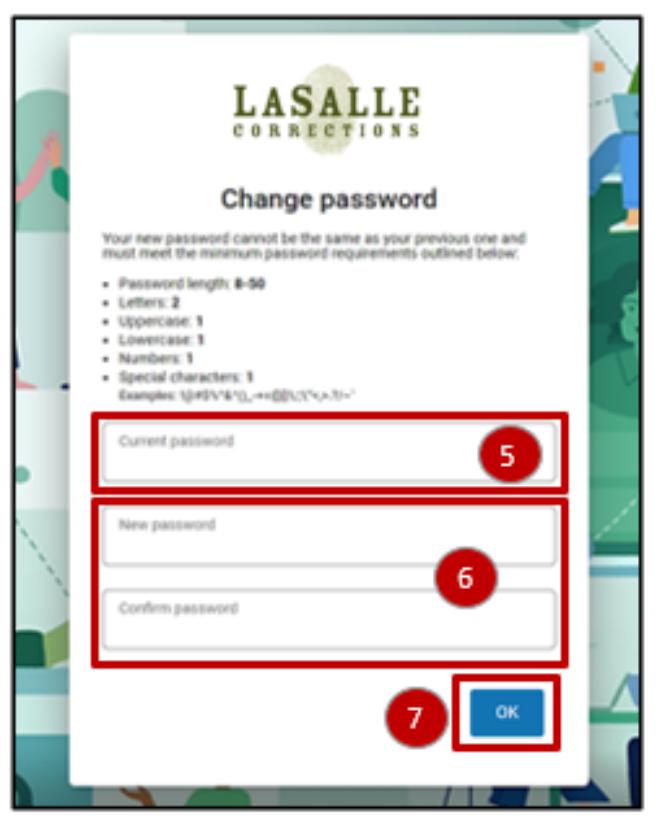

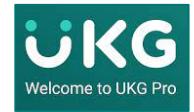

UKG Pro Questions? Contact your Human Resources Representative.

# **FIRST TIME LOGGING IN**

### **Setting Up Challenge Questions**

Challenge questions are created to assist with verifying your identity when you need to change your password. For each Challenge Question:

- 8. Click the dropdown arrow for **Question 1**. Select the preferred question.
- 9. For **Answer 1**, type in the answer to Question 1.
- 10. Repeat until all 3 challenge questions have been selected and answered.
- 11. Click **Continue**. The UKG Pro Dashboard is displayed.

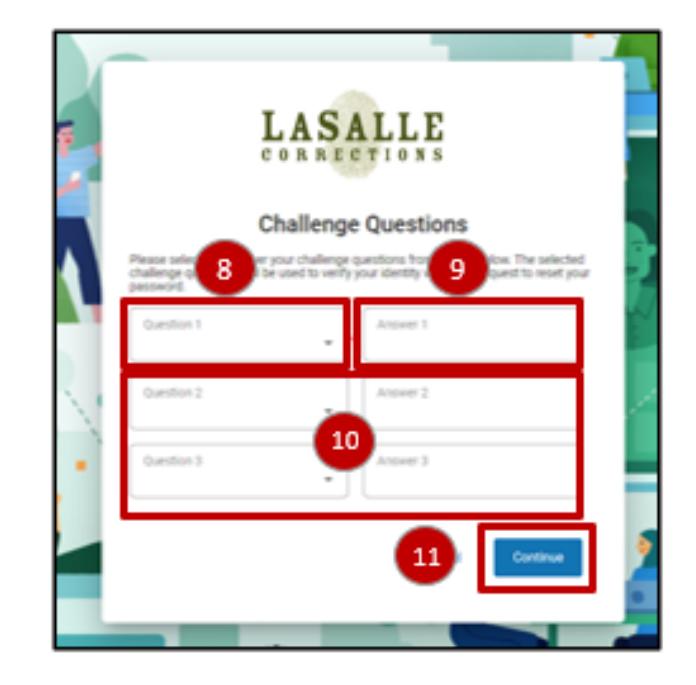

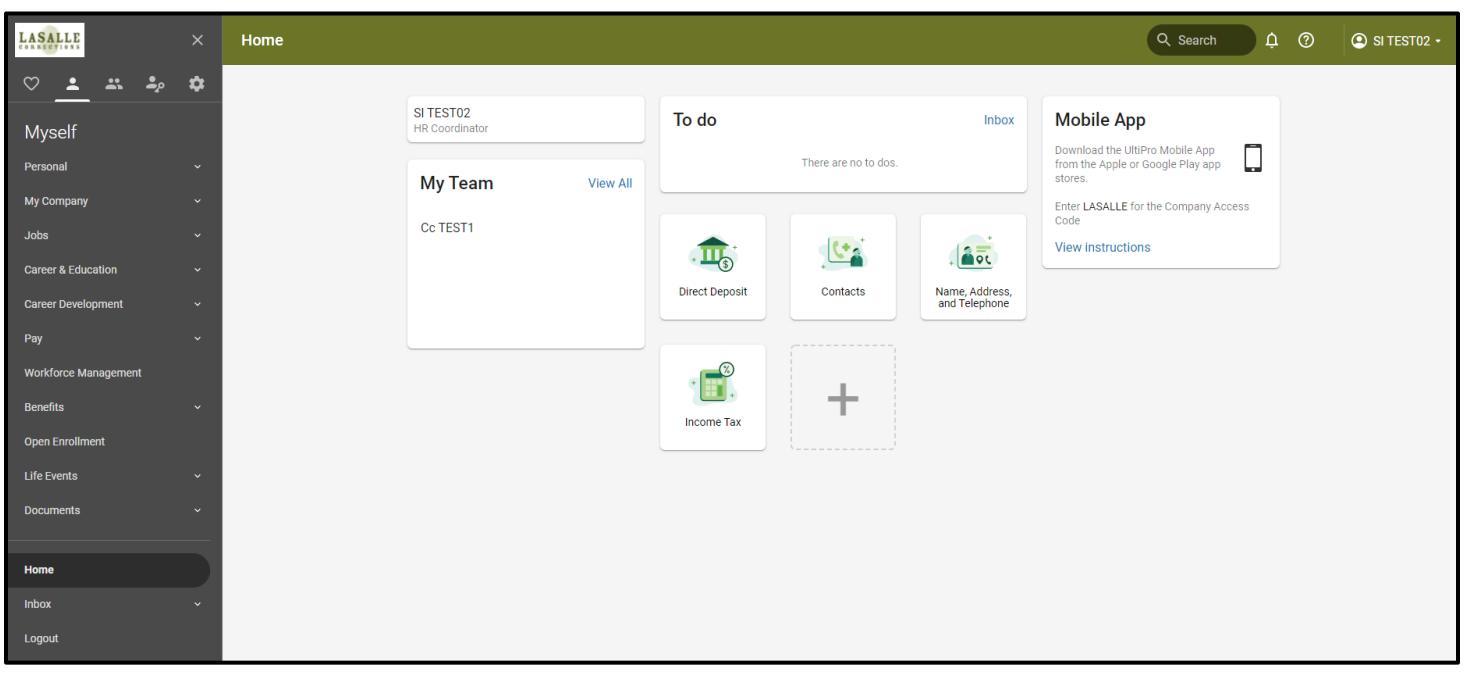

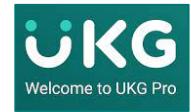